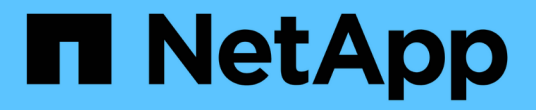

## 복구 관리 SaaS Backup for Microsoft 365

NetApp December 20, 2023

This PDF was generated from https://docs.netapp.com/kokr/saasbackupO365/reference\_about\_restores.html on December 20, 2023. Always check docs.netapp.com for the latest.

# 목차

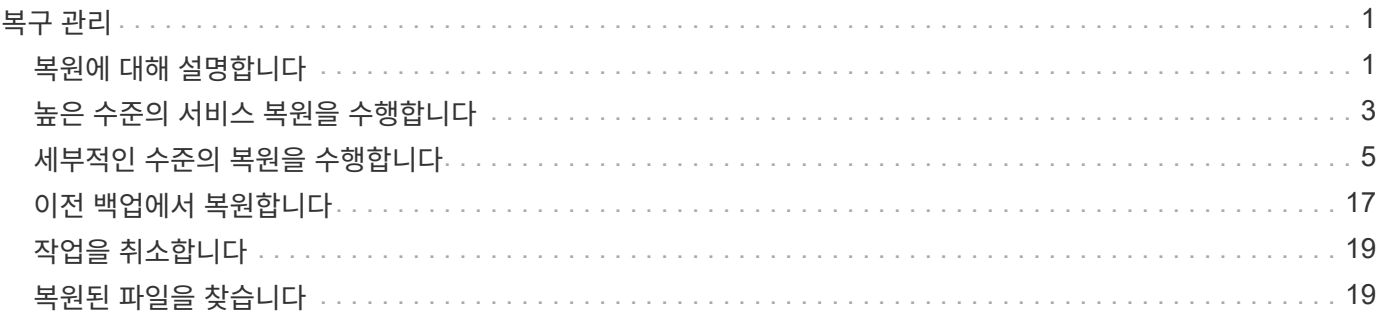

# <span id="page-2-0"></span>복구 관리

# <span id="page-2-1"></span>복원에 대해 설명합니다

SaaS Backup for Microsoft 365를 사용하면 Exchange Online, SharePoint Online, OneDrive for Business, Microsoft 365 Groups 및 팀에 대해 높은 수준의 세분화된 복원을 수행할 수 있습니다.

높은 수준의 세분화된 복원을 수행하는 방법에 대해 알아보십시오.

- ["](#page-4-0)[높은](#page-4-0) [수준의](#page-4-0) [복원을](#page-4-0) [수행합니다](#page-4-0)["](#page-4-0)
- ["Exchange Online](#page-6-1)[에](#page-6-1) [대해](#page-6-1) [세밀한](#page-6-1) [레벨의](#page-6-1) [복구를](#page-6-1) [수행합니다](#page-6-1)["](#page-6-1)
- ["SharePoint Online](#page-9-0)[에](#page-9-0) [대해](#page-9-0) [세밀한](#page-9-0) [레벨의](#page-9-0) [복원을](#page-9-0) [수행합니다](#page-9-0)["](#page-9-0)
- ["OneDrive for Business](#page-11-0)[에](#page-11-0) [대한](#page-11-0) [세밀한](#page-11-0) [레벨의](#page-11-0) [복원을](#page-11-0) [수행합니다](#page-11-0)["](#page-11-0)
- ["](#page-12-0)[그룹](#page-12-0) [및](#page-12-0) [팀에](#page-12-0) [대해](#page-12-0) [세밀한](#page-12-0) [레벨의](#page-12-0) [복원](#page-12-0) [수행](#page-12-0)["](#page-12-0)

다음 표에서는 서비스별로 지원되는 상위 수준 복원 옵션과 SaaS Backup에서 복원된 데이터를 찾을 위치를 보여 줍니다.

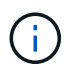

데이터가 삭제되거나 프로비전될 때 데이터를 다른 위치(사서함, 사이트, 내 사이트, 그룹 또는 팀)로 복원하거나 데이터를 내보낼 수 있습니다. 같은 위치로 복원할 수 없습니다.

### **Exchange Online**을 클릭합니다

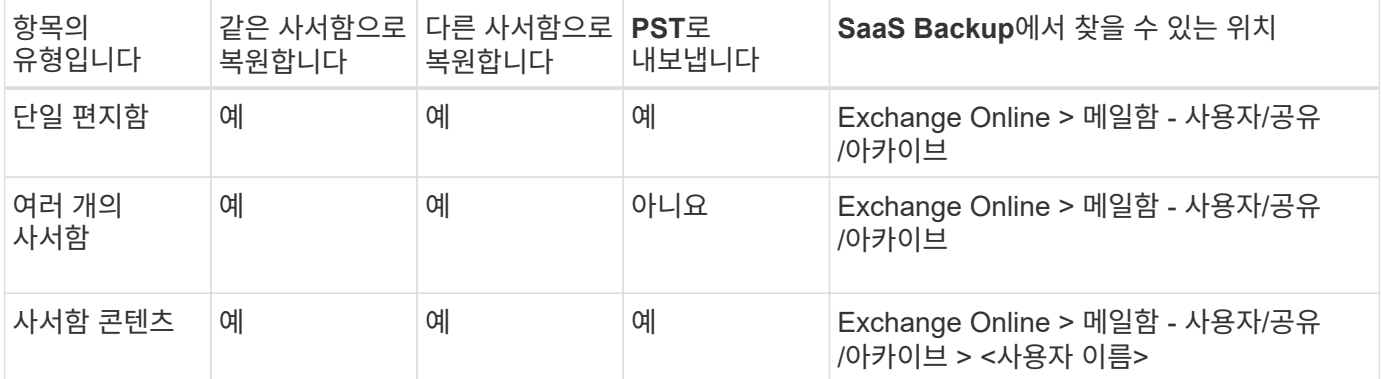

### **SharePoint Online**을 클릭합니다

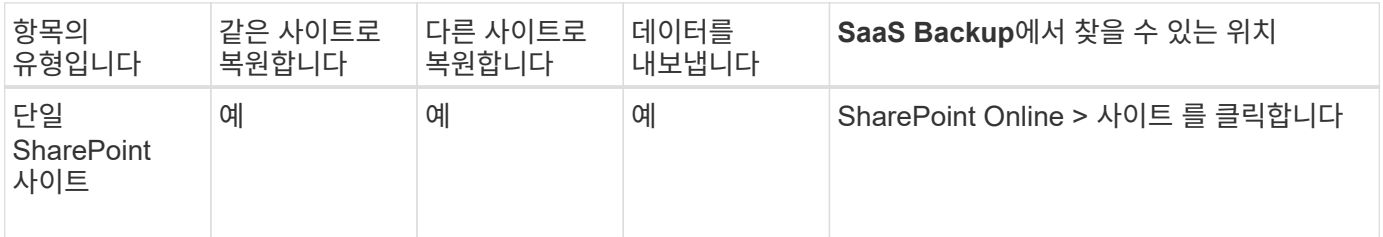

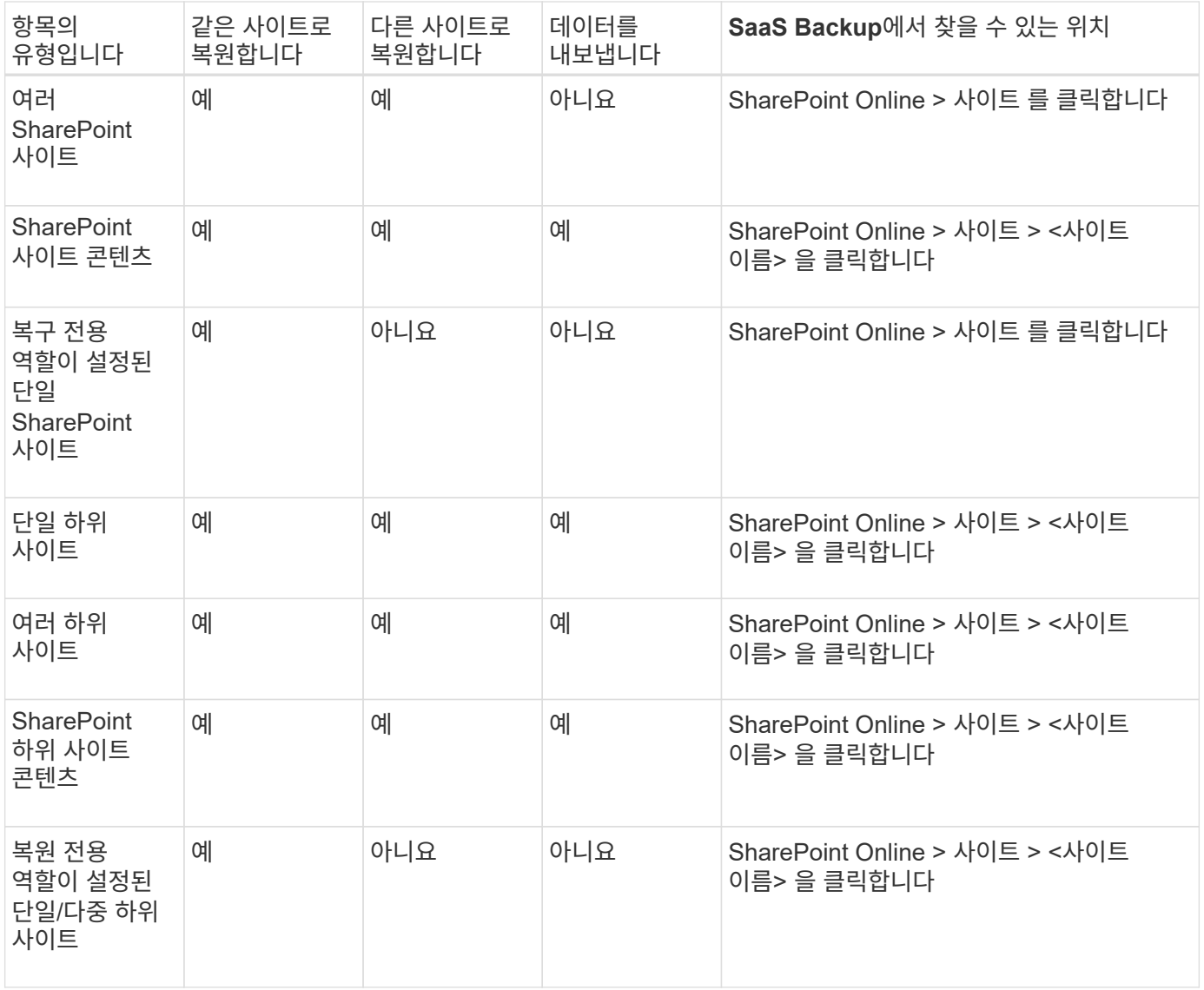

### 비즈니스용 **OneDrive**

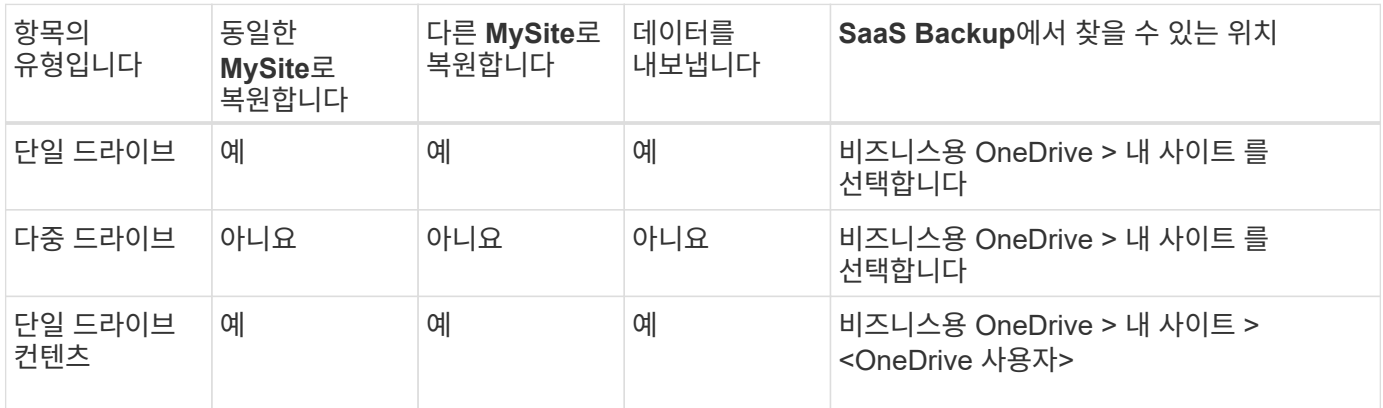

### 그룹

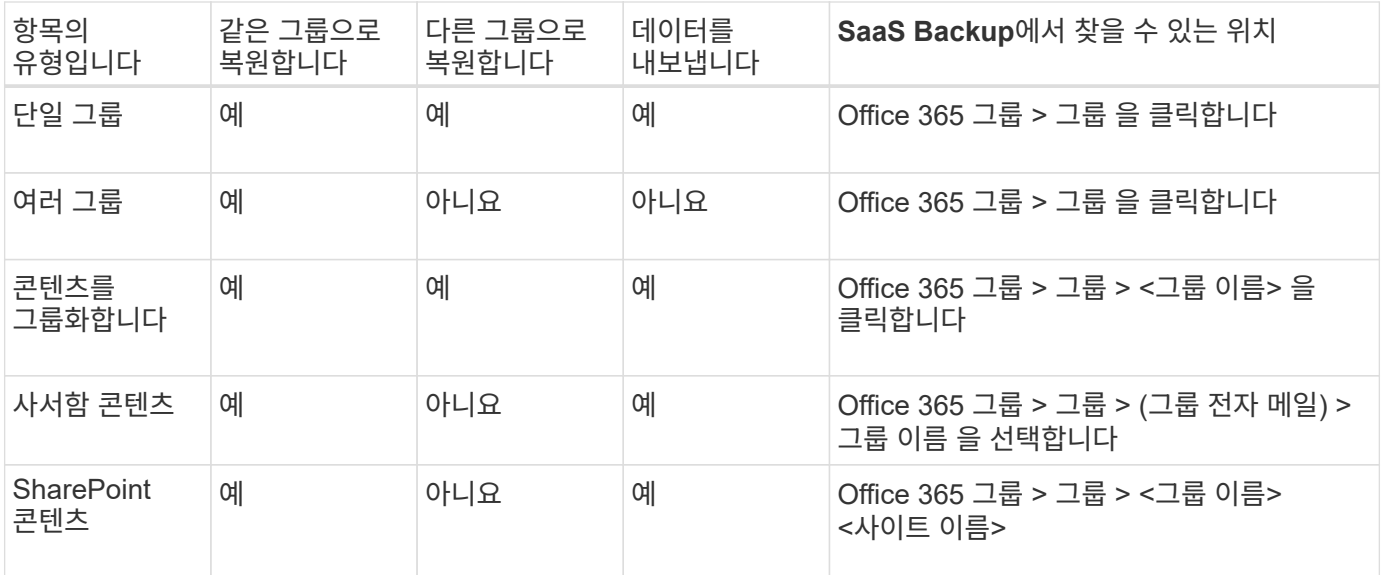

### 팀

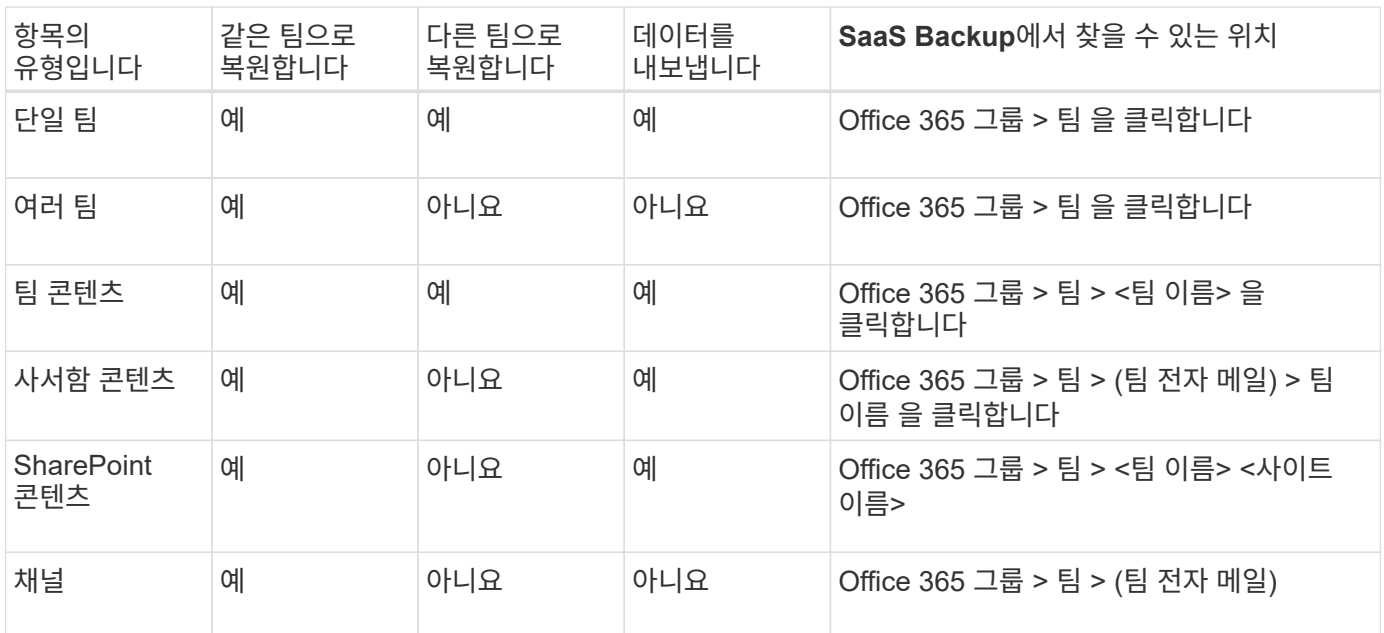

# <span id="page-4-0"></span>높은 수준의 서비스 복원을 수행합니다

동일한 절차에 따라 Microsoft Exchange Online, Microsoft OneDrive for Business, Microsoft SharePoint Online 사이트, Microsoft 365 그룹의 사서함에 대해 높은 수준의 복원을 수행합니다.

기본적으로 가장 최근의 백업만 복구에 사용할 수 있습니다. 기타 사용 가능한 옵션은 다음과 같습니다.

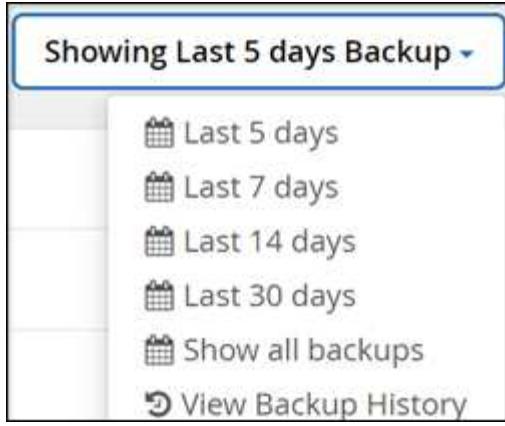

단계

- 1. 대시보드에서 복원을 수행할 서비스 상자에서 \* protected \* (보호됨 \*) 위의 번호를 클릭합니다.
- 2. 복원할 사서함, 그룹, 팀, 내 사이트 또는 사이트의 이름을 선택합니다.
- 3. 복원 옵션을 선택합니다.

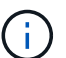

PST로 내보내기 복원 옵션을 선택하면 제공된 링크는 7일 동안 유효하며 사전 인증됩니다.

a. Microsoft Exchange Online\*용 사서함을 복원하는 경우 다음 옵션 중 하나를 선택합니다.

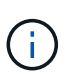

메시지 크기가 140MB를 초과하는 메일박스를 복구하면 서버에 다시 업로드에 실패할 수 있습니다. PST로 내보내기 옵션을 사용하여 높은 수준의 복원을 수행하는 것이 좋습니다. 자세한 내용은 을 참조하십시오 ["Microsoft Exchange Online](https://docs.microsoft.com/en-us/office365/servicedescriptions/exchange-online-service-description/exchange-online-limits#message-limits) [제한](https://docs.microsoft.com/en-us/office365/servicedescriptions/exchange-online-service-description/exchange-online-limits#message-limits)[:](https://docs.microsoft.com/en-us/office365/servicedescriptions/exchange-online-service-description/exchange-online-limits#message-limits) [메시지](https://docs.microsoft.com/en-us/office365/servicedescriptions/exchange-online-service-description/exchange-online-limits#message-limits) [제한](https://docs.microsoft.com/en-us/office365/servicedescriptions/exchange-online-service-description/exchange-online-limits#message-limits)[".](https://docs.microsoft.com/en-us/office365/servicedescriptions/exchange-online-service-description/exchange-online-limits#message-limits)

- 같은 사서함으로 복원합니다
- PST로 내보내기 PST로 내보내면 내보내기가 완료될 때 PST 파일의 위치와 함께 알림 이메일이 전송됩니다.
- 다른 사서함으로 복원 다른 사서함으로 복원하는 경우 검색 필드에 대상 사서함을 입력해야 합니다. 검색 필드에 대상 이메일 주소의 일부를 입력하여 일치하는 대상 사서함에 대한 자동 검색을 시작할 수 있습니다.

b. Microsoft Office 365 그룹 \* 에 대한 그룹을 복원하는 경우 다음 옵션 중 하나를 선택합니다.

- 같은 그룹으로 복원합니다
- 다른 그룹으로 복원합니다
- 데이터 내보내기 내보내면 Microsoft Exchange 파일로 PST 파일이 만들어지고 Microsoft SharePoint 사이트로 .zip 파일이 만들어집니다. PST 파일의 위치와 인증된 URL이 포함된 알림 이메일이 .zip 파일 위치에 전송됩니다.

c. Microsoft Office 365 그룹 \* 에서 팀을 복원하는 경우 다음 옵션 중 하나를 선택합니다.

- 같은 팀으로 복원합니다
- 다른 팀으로 복원 Microsoft 365에서 팀이 삭제된 경우에 적합합니다. 이 복원 옵션을 사용하려면 새 팀을 만들어야 합니다. 최근에 MS 팀에서 새 팀을 만든 경우 서비스를 동기화하여 검색합니다. 왼쪽의 \* 서비스 설정 \* 으로 이동합니다. Office 365 \* 를 클릭합니다. 서비스 관리 \* 에서 Microsoft 365 그룹에 대해 \* 지금 동기화 \* 를 클릭합니다.
- 데이터 내보내기 데이터를 내보내려면 데이터를 다운로드해야 합니다. 왼쪽 메뉴에서 보고 로 이동합니다. 내보내기 데이터 작업을 찾습니다. 전체 폴더 \* 를 클릭합니다. 그런 다음 \* 데이터 다운로드 링크 내보내기 \*

를 클릭합니다. zip 파일이 다운로드됩니다. zip 파일을 열어 데이터 압축을 풉니다.

- d. Microsoft OneDrive for Business \* 용 MySites를 복원하는 경우 다음 옵션 중 하나를 선택합니다.
	- 동일한 MySite로 복원합니다
	- 다른 내 사이트로 복원 다른 내 사이트로 복원하는 경우 검색 필드에 대상 내 사이트를 입력합니다. 검색 필드에 대상 내 사이트의 일부를 입력하여 일치하는 대상 내 사이트에 대한 자동 검색을 시작할 수 있습니다.
	- 데이터 내보내기 내보내면 MySites로 .zip 파일이 생성됩니다. 인증된 URL이 포함된 알림 이메일을 .zip 파일 위치에 받게 됩니다.
- e. Microsoft SharePoint Online\*용 사이트를 복원하는 경우 다음 옵션 중 하나를 선택합니다.
	- 같은 사이트로 복원 \* 역할만 복원 \* 을 선택하면 역할 및 사용 권한 복원만 가능합니다

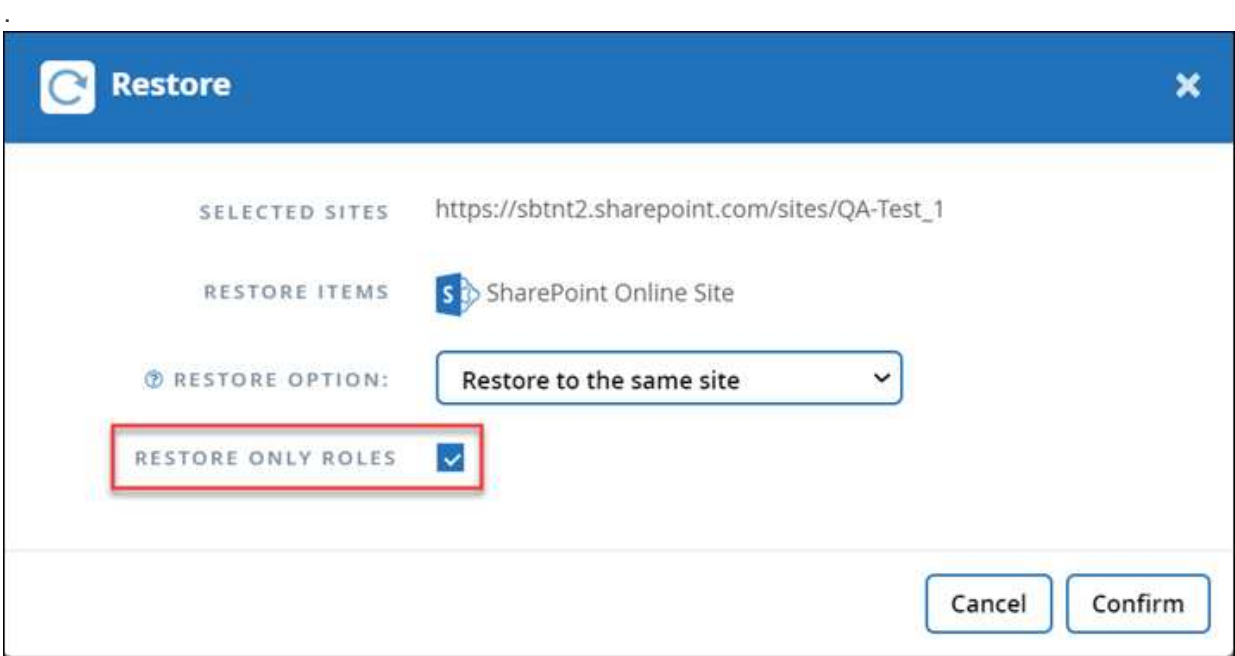

- 다른 사이트로 복원 다른 사이트로 복원하는 경우 검색 필드에 대상 사이트를 입력합니다. 검색 필드에 대상 사이트의 일부를 입력하여 일치하는 대상 사이트에 대한 자동 검색을 시작할 수 있습니다.
- 데이터 내보내기 내보내는 경우 사이트 모음과 함께 .zip 파일이 만들어집니다. 인증된 URL이 포함된 알림 이메일을 .zip 파일 위치에 받게 됩니다.
- 4. 확인 \* 을 클릭합니다. 복원 작업이 생성되었음을 나타내는 메시지가 표시됩니다.
- 5. 복원 진행률을 모니터링하려면 \* 작업 진행률 보기 \* 를 클릭합니다.

# <span id="page-6-0"></span>세부적인 수준의 복원을 수행합니다

#### <span id="page-6-1"></span>**Microsoft Exchange Online**에 대해 세밀한 레벨의 복원을 수행합니다

Microsoft Exchange Online에서는 개별 전자 메일, 작업, 연락처, 일정 이벤트와 같은 단일 사용자의 세부 수준 항목을 복원할 수 있습니다. Microsoft 365 그룹 사서함의 세부 수준 항목을 복원할 수도 있습니다.

기본적으로 가장 최근의 백업만 복구에 사용할 수 있습니다. 기타 사용 가능한 옵션은 다음과 같습니다.

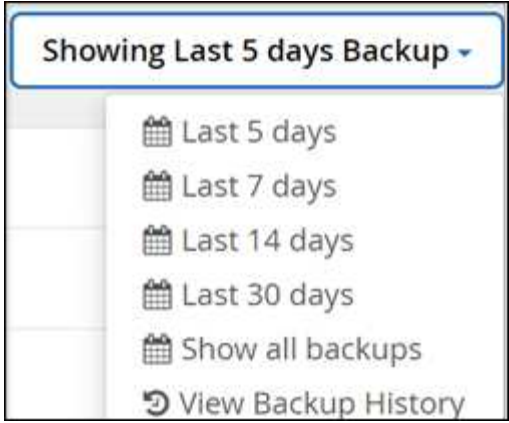

이 표에는 Exchange Online의 세부 레벨 항목에 대해 지원되는 복구 옵션이 나와 있습니다.

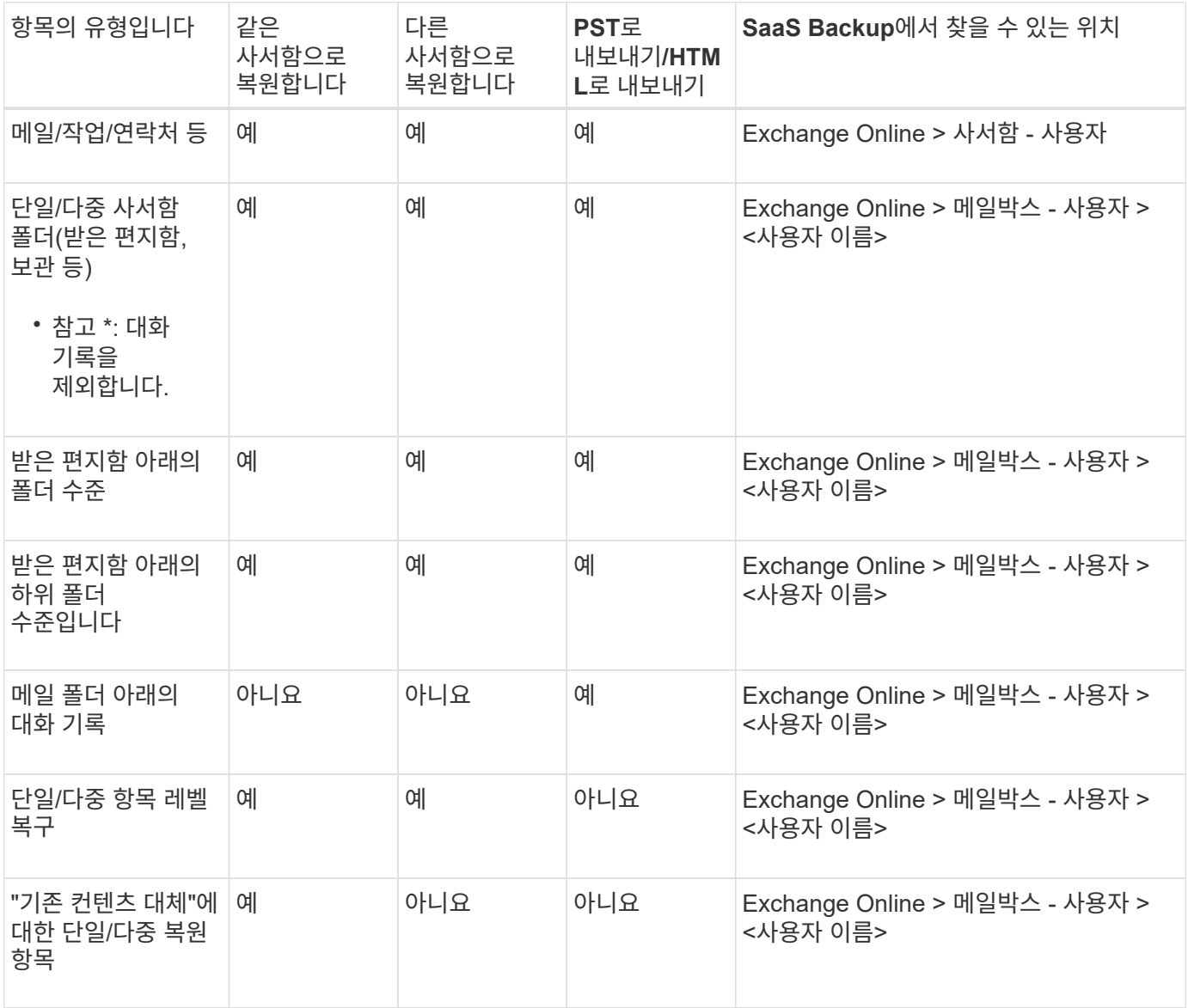

### 단계

1. 대시보드에서 Exchange 상자에서 \* protected \* 위의 번호를 클릭합니다.

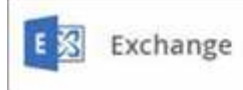

- 2. 복원 옵션을 선택합니다.
	- a. 공유 사서함의 경우 \* shared \* 탭을 클릭합니다.
	- b. 아카이브 메일박스의 경우 \* archive \* 탭을 클릭합니다.
	- c. 일반 사서함의 경우 \* user \* 탭에 그대로 있습니다.
- 3. 세부적인 수준의 복원을 수행해야 하는 메일박스를 클릭합니다.
- 4. 전체 Microsoft Office Exchange 범주를 복원하거나 범주 내의 특정 항목을 복원합니다. Microsoft 365 그룹 사서함의 경우 메일 범주 또는 일정 범주에서만 복원할 수 있습니다.

3

PROTECTED

5. 복원할 범주(메일, 작업, 연락처 또는 기타)를 선택합니다.

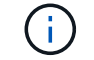

범주 내의 단일 항목을 복원하려면 범주를 클릭한 다음 복원할 항목을 선택합니다.

- 6. 복원 \* 을 클릭합니다.
- 7. 복원 옵션을 선택합니다.
	- \* 동일한 사서함으로 복원 \*

동일한 사서함으로 복원하는 경우 기본적으로 현재 날짜 및 타임스탬프가 있는 복원 폴더가 백업 복사본이 포함된 원래 콘텐츠 위치에 만들어집니다. 기존 내용 바꾸기 \* 를 선택하면 현재 데이터가 백업으로 완전히 대체됩니다.

Microsoft 365 그룹의 경우 같은 사서함으로 복원하는 옵션만 있습니다. 기존 콘텐츠는 기본적으로 대체됩니다. Microsoft Exchange Online의 경우 동일한 사서함으로 복원하여 기존 콘텐츠를 바꾸거나 다른 사서함으로 복원할 수 있습니다.

◦ \* 다른 사서함으로 복원 \*

다른 사서함으로 복원하는 경우 검색 필드에 대상 사서함을 입력해야 합니다. 검색 필드에 대상 이메일 주소의 일부를 입력하여 일치하는 대상 사서함에 대한 자동 검색을 시작할 수 있습니다.

- \* PST로 내보내기 \*
	- 모든 범주 하위 폴더를 포함하도록 선택할 수 있습니다.

PST로 내보내는 경우 내보내기가 완료되면 PST 파일의 위치가 포함된 알림 이메일이 전송됩니다.

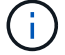

Microsoft 365 그룹에서는 이 옵션을 사용할 수 없습니다.

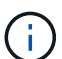

PST\*로 내보내기 복원 옵션을 선택하면 제공된 링크는 7일 동안 유효하며 사전 인증됩니다.

◦ \* 데이터로 내보내기 \* (Microsoft 365 그룹에서만 사용 가능):

내보내면 Microsoft 365 그룹 사서함용 zip 파일과 Microsoft 365 그룹 SharePoint 사이트용 zip 파일 두 개가 만들어집니다. PST 파일의 위치와 인증된 URL이 포함된 알림 이메일이 .zip 파일 위치에 전송됩니다.

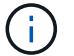

Export to Data \* restore 옵션을 선택하면 제공된 링크가 7일 동안 유효하며 사전 인증됩니다.

8. 확인 \* 을 클릭합니다.

복원 작업이 생성되었음을 나타내는 메시지가 표시됩니다.

9. 복원 진행률을 모니터링하려면 \* 작업 진행률 보기 \* 를 클릭합니다.

<span id="page-9-0"></span>**Microsoft SharePoint Online**에 대해 세밀한 레벨의 복원을 수행합니다

Microsoft SharePoint Online에서는 개별 폴더 또는 파일과 같은 단일 사용자에 대해 세분화된 수준 항목을 복원할 수 있습니다. 또한 Microsoft 365 그룹 사이트 및 OneNote 전자 필기장의 세부 수준 항목을 복원할 수 있습니다. 사이트 역할 및 권한은 복원 또는 백업의 일부로 자동으로 보호됩니다.

기본적으로 가장 최근의 백업만 복구에 사용할 수 있습니다. 기타 사용 가능한 옵션은 다음과 같습니다.

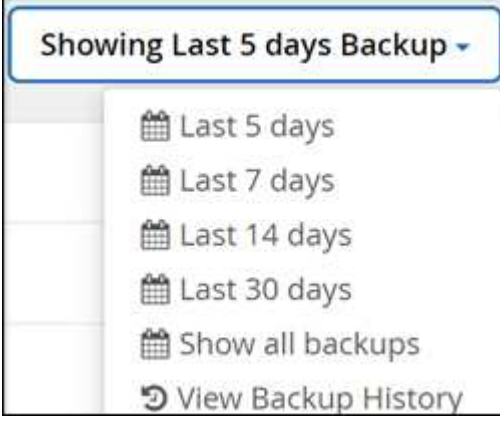

표에는 세분화된 레벨의 항목에 지원되는 복원 옵션이 나와 있습니다.

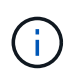

복원 옵션 \* 동일한 사이트로 복원 \* 및 \* 다른 사이트로 복원 \* 의 경우 다음 항목은 이름 지정 규칙 <SiteName\_cc\_timestamp>: \* 단일 사이트 \*, \* 다중 사이트 \* 및 \* 단일/다중 목록 \* 을 사용하여 선택한 사이트 아래에 하위 사이트로 복원됩니다.

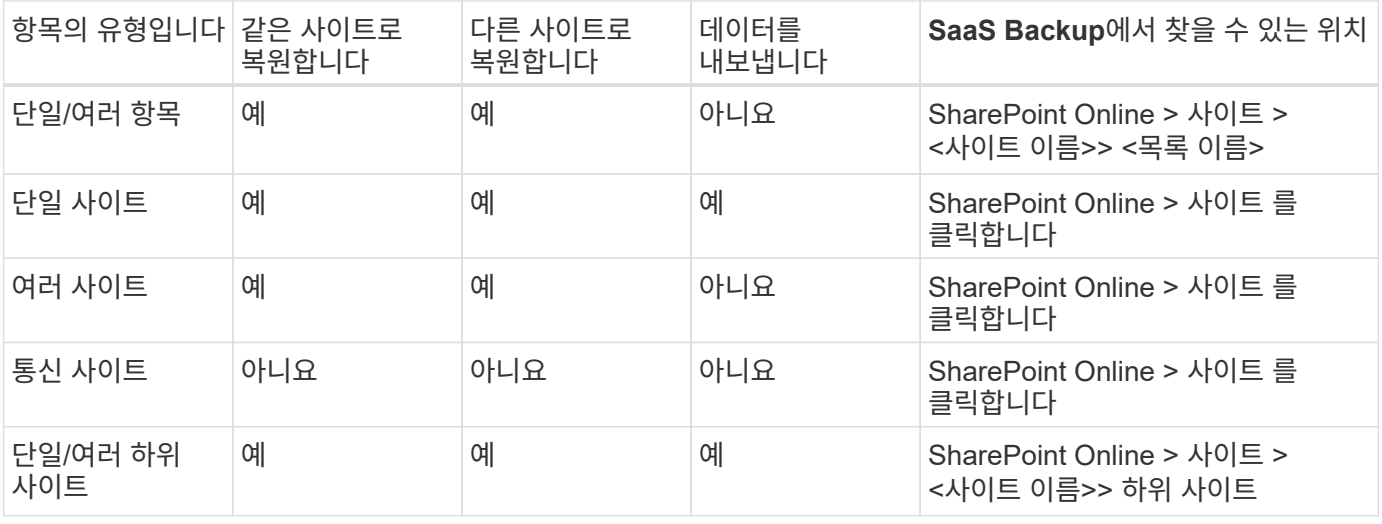

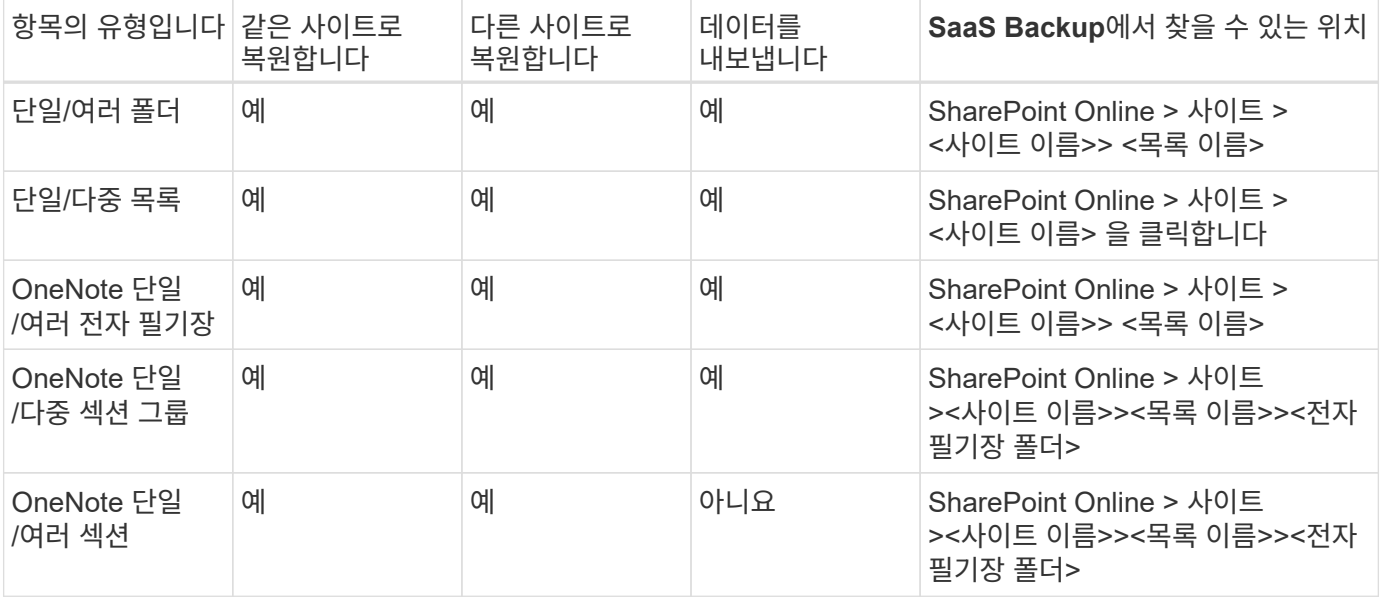

#### 단계

1. 대시보드의 SharePoint 상자에서 \* protected \* 위의 번호를 클릭합니다.

2. 세부적인 수준의 복원을 수행해야 하는 사이트를 클릭합니다.

3. 복원할 범주를 선택합니다.

 $\left( \cdot \right)$ 

범주 내의 특정 개별 항목을 복원하려면 콘텐츠 범주를 클릭한 다음 개별 항목을 선택합니다.

- 4. 최신 백업에서 복원하려면 \* 복원 \* 을 클릭합니다. 항목의 이전 버전을 복원하려면 \* 버전 표시 \* 를 클릭하고 복원할 버전을 선택한 다음 \* 복원 \* 을 클릭합니다.
- 5. 복원 옵션을 선택합니다.
	- \* 동일한 사이트로 복원 \* 동일한 사이트로 복원하는 경우 기본적으로 현재 날짜와 시간 스탬프가 있는 복원 폴더가 백업 복사본이 포함된 원래 파일 위치에 만들어집니다.

역할만 복원 \*, \* 병합으로 덮어쓰기 \* 또는 \* 기존 콘텐츠 바꾸기 \* 를 선택한 경우 \* 같은 사이트로 복원 \* 만 복구 옵션을 사용할 수 있습니다.

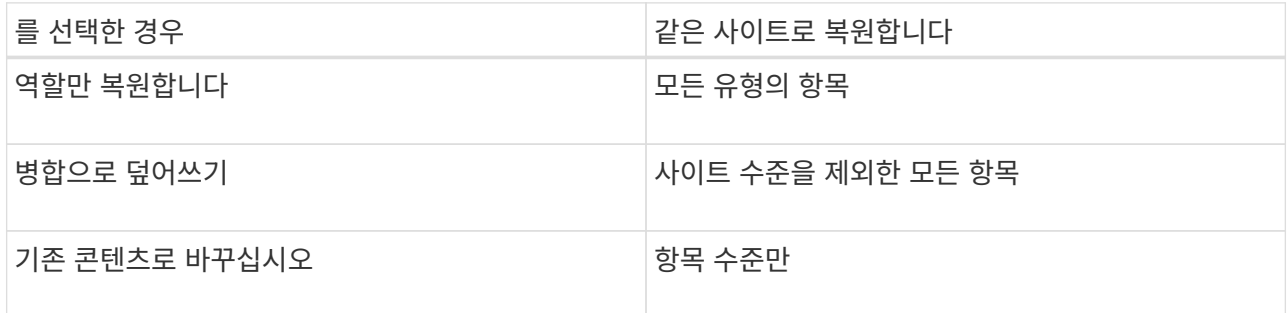

Overwrite with merge \* 옵션을 선택하면 복원 폴더가 생성되지 않습니다. 백업 파일 버전과 현재 파일이 일치하면 백업이 원래 위치로 복원됩니다. 대상의 모든 새 콘텐츠는 무시되고 영향을 받지 않습니다. 예를 들어 백업에 File1 버전 5가 포함되어 있고 대상에 File1 버전 6이 포함되어 있는 경우 \* 병합 시 덮어쓰기 \* 옵션을 선택한 상태로 복원하지 못합니다.

기존 내용 바꾸기 \* 옵션을 선택하면 현재 데이터 버전이 백업 사본으로 완전히 대체됩니다.

◦ \* 다른 사이트로 복원 \*

다른 사이트로 복원하는 경우 검색 필드에 대상 사이트를 입력해야 합니다. 검색 필드에 사이트 일부를 입력하여 일치하는 사이트에 대한 자동 검색을 시작할 수 있습니다.

◦ \* 데이터 내보내기 \*

데이터를 내보내려면 데이터를 다운로드해야 합니다. 왼쪽 메뉴에서 \* 보고 \* 로 이동합니다. 내보내기 데이터 작업을 찾습니다. 전체 폴더 \* 를 클릭합니다. 그런 다음 \* 데이터 다운로드 링크 내보내기 \* 를 클릭합니다. zip 파일이 다운로드됩니다. zip 파일을 열어 데이터 압축을 풉니다.

 $\bigcap$ 

데이터 내보내기 \* 복원 옵션을 선택하면 제공된 링크는 7일 동안 유효하며 사전 인증됩니다.

6. 확인 \* 을 클릭합니다.

복원 작업이 생성되었음을 나타내는 메시지가 표시됩니다.

7. 복원 진행률을 모니터링하려면 \* 작업 진행률 보기 \* 를 클릭합니다.

#### <span id="page-11-0"></span>**Microsoft OneDrive for Business**에 대해 세밀한 레벨의 복원을 수행합니다

Microsoft OneDrive for Business 내에서 목록 또는 라이브러리에 대해 개별 폴더 또는 파일과 같은 세부 수준의 항목을 복원할 수 있습니다. OneNote 전자 필기장 또는 그룹을 복원할 수도 있습니다.

기본적으로 가장 최근의 백업만 복구에 사용할 수 있습니다. 기타 사용 가능한 옵션은 다음과 같습니다.

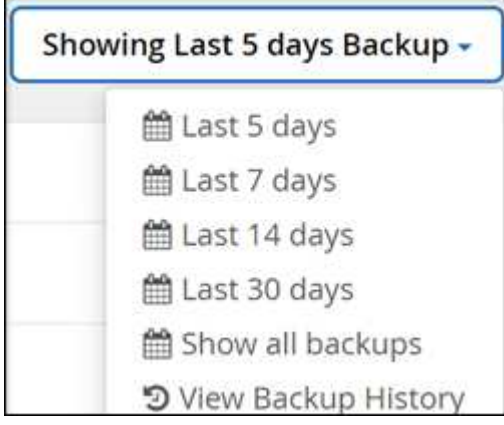

이 표에는 비즈니스용 OneDrive의 세분화된 수준 항목에 대해 지원되는 복원 옵션이 나와 있습니다.

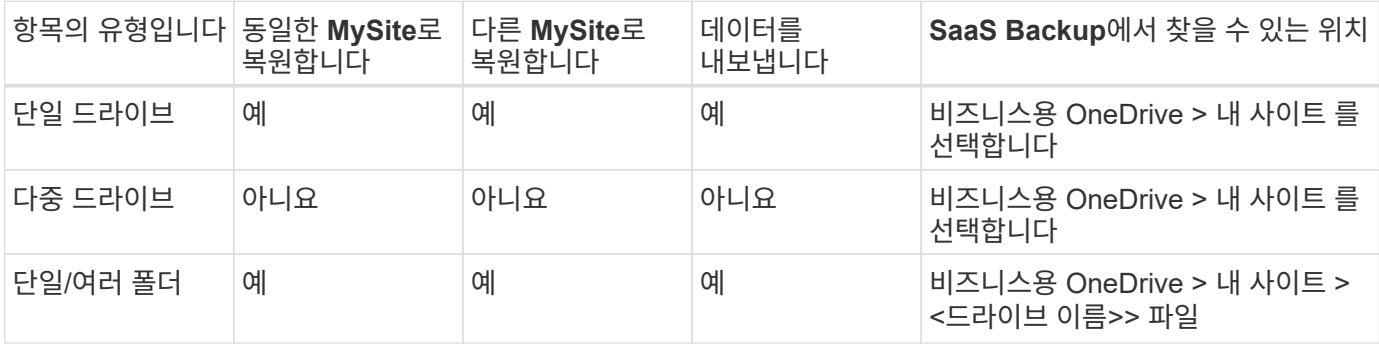

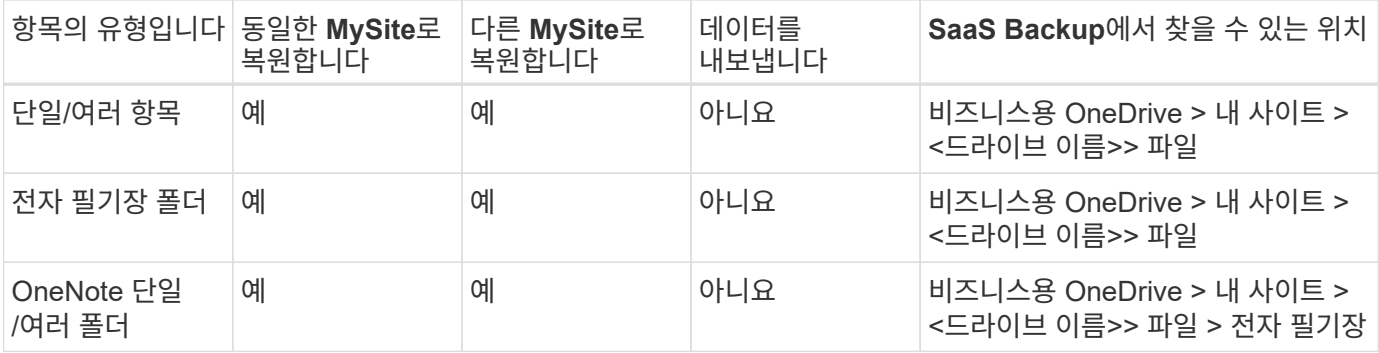

단계

1. 대시보드에서 OneDrive 상자에서 \* protected \* 위의 번호를 클릭합니다.

2. 복구를 수행해야 하는 MySite 를 클릭합니다.

3. 파일 그룹을 선택합니다.

그룹 내의 개별 폴더 또는 파일을 복원하려면 파일 그룹을 클릭합니다. 전체 폴더를 복원하려면 폴더를 선택합니다. 폴더 내의 개별 파일을 복원하려면 파일이 들어 있는 폴더를 선택한 다음 개별 파일을 선택합니다.

- 4. 복원 \* 을 클릭합니다.
- 5. 복원 옵션을 선택합니다.

 $\cdot$  \* 동일한 MySite \* 로 복원합니다

개별 파일을 동일한 MySite로 복원하는 경우 기본적으로 현재 날짜 및 타임스탬프가 있는 복원 폴더가 백업 복사본이 포함된 원래 콘텐츠 위치에 만들어집니다.

기존 내용 바꾸기 \* 를 선택하면 현재 데이터가 백업으로 완전히 대체됩니다.

◦ \* 다른 MySite로 복원 \*

다른 MySite로 복원하는 경우 검색 필드에 대상 MySite를 입력해야 합니다. 검색 필드에 대상 내 사이트의 일부를 입력하여 일치하는 대상 내 사이트에 대한 자동 검색을 시작할 수 있습니다.

◦ \* 데이터 내보내기 \*

데이터를 내보내려면 데이터를 다운로드해야 합니다. 왼쪽 메뉴에서 보고 로 이동합니다. 내보내기 데이터 작업을 찾습니다. 전체 폴더 \* 를 클릭합니다. 그런 다음 \* 데이터 다운로드 링크 내보내기 \* 를 클릭합니다. zip 파일이 다운로드됩니다. zip 파일을 열어 데이터 압축을 풉니다.

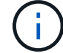

데이터 내보내기 \* 복원 옵션을 선택하면 제공된 링크는 7일 동안 유효하며 사전 인증됩니다.

6. 확인 \* 을 클릭합니다.

7. 복원 진행률을 모니터링하려면 \* 작업 진행률 보기 \* 를 클릭합니다.

<span id="page-12-0"></span>**Microsoft 365** 그룹 및 팀에 대한 세밀한 레벨의 복원 수행

Microsoft 365 Groups 및 팀 내에서는 메일박스, SharePoint, 대화, 채널, 탭과 같은 세부 레벨의 항목을 복원할 수 있습니다.

기본적으로 가장 최근의 백업만 복구에 사용할 수 있습니다. 기타 사용 가능한 옵션은 다음과 같습니다.

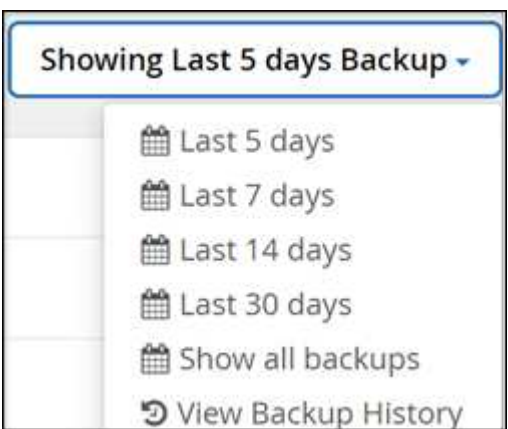

이 표에는 세분화된 레벨의 항목에 지원되는 복원 옵션과 SaaS Backup에서 찾을 수 있는 위치가 나와 있습니다.

그룹 \* 용

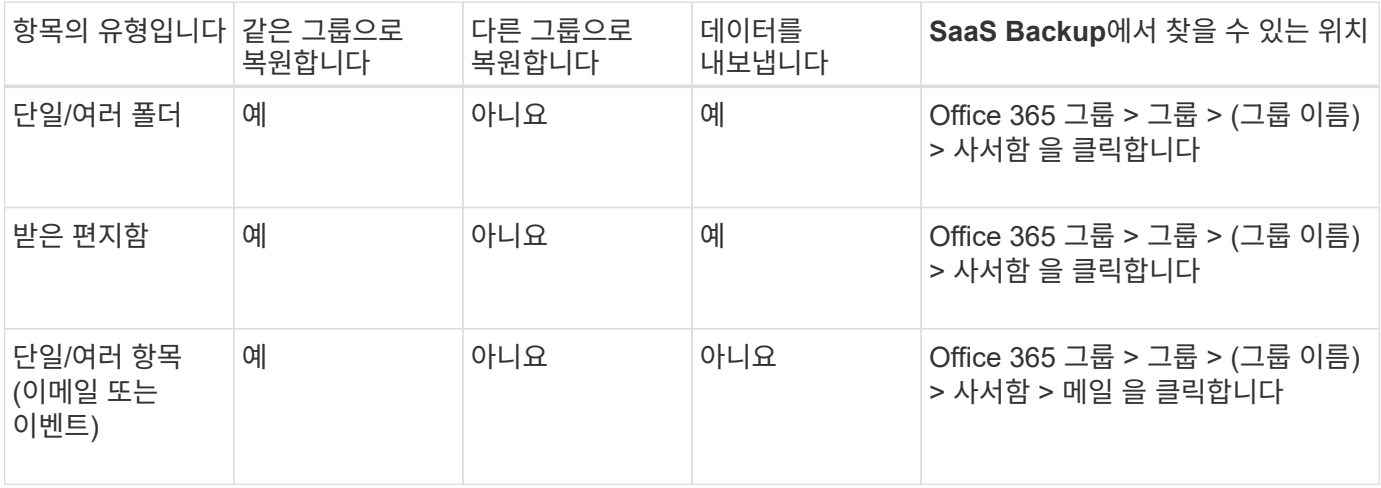

#### 팀 \* 용

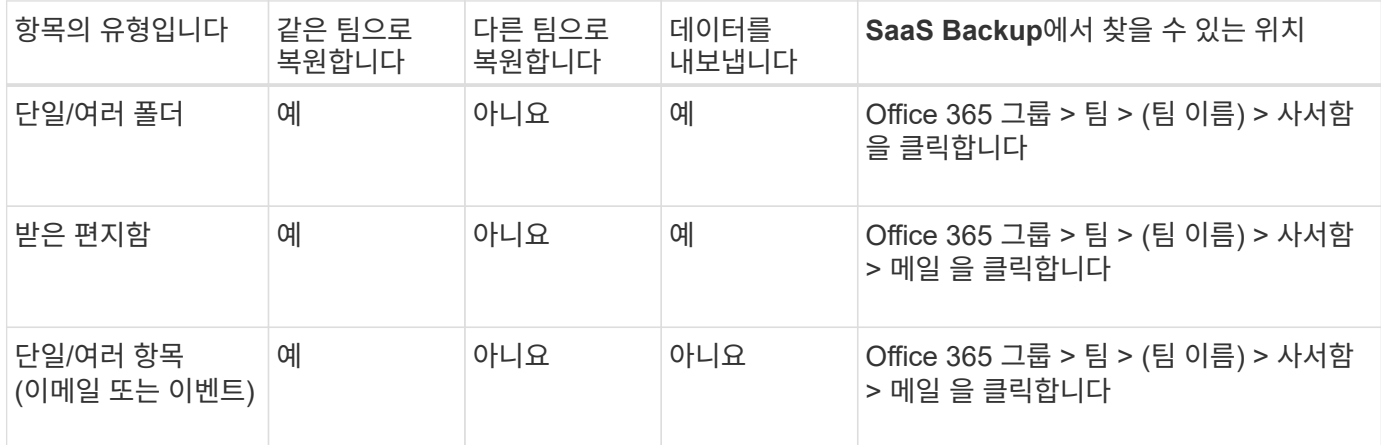

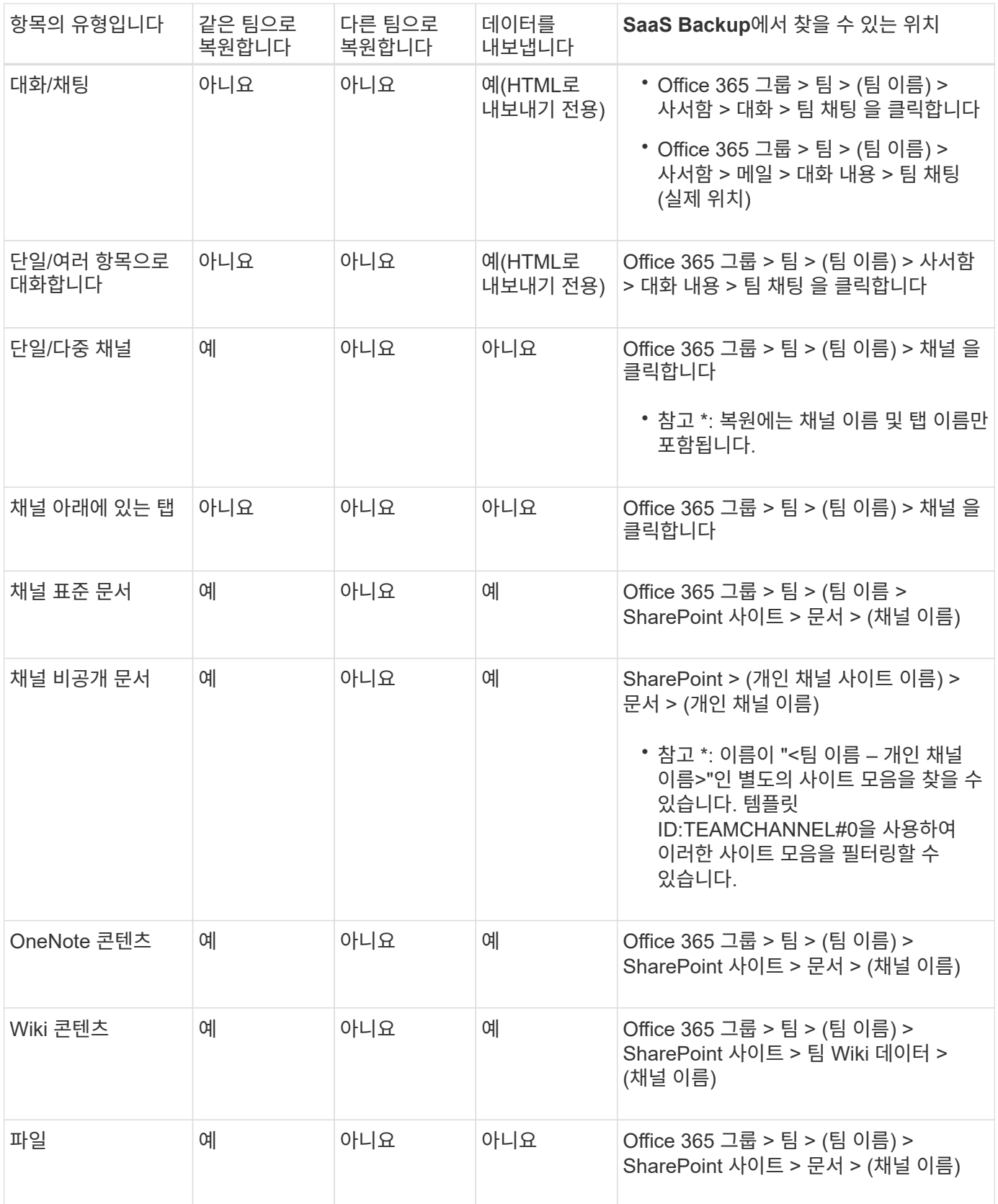

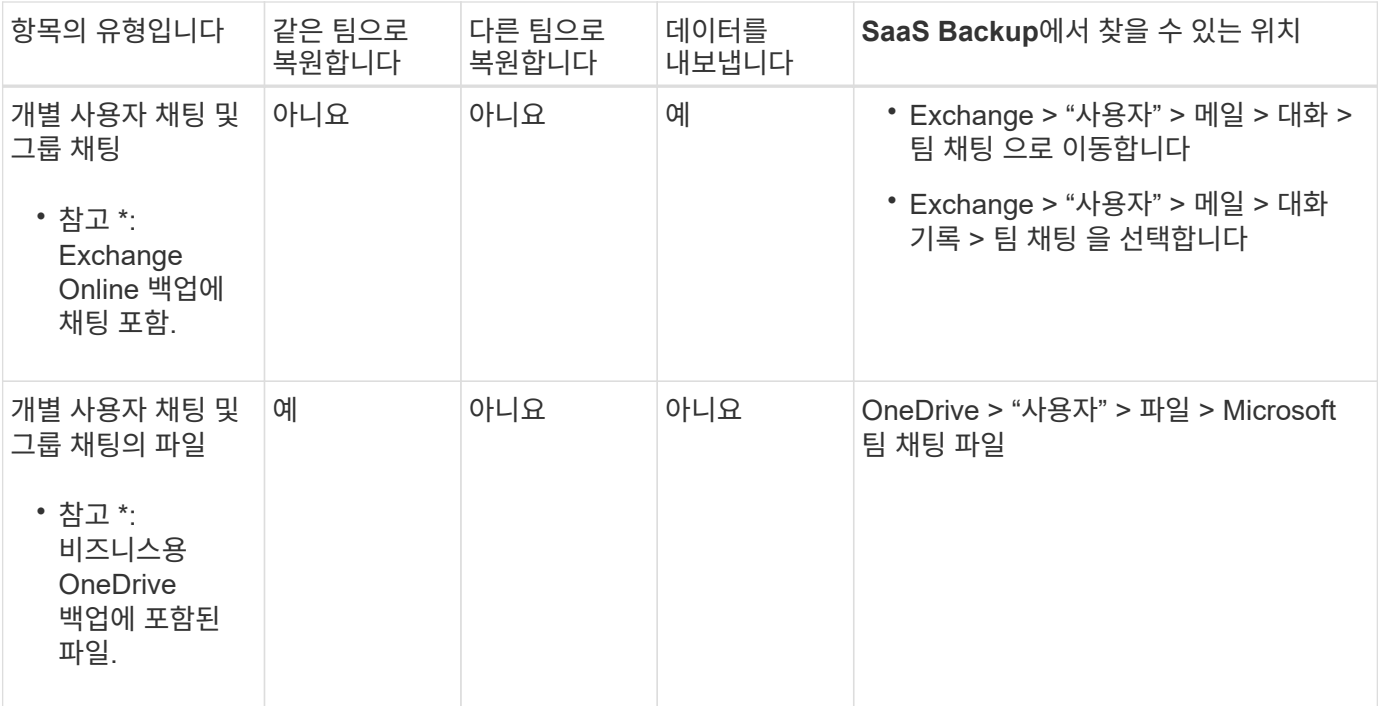

메일박스를 복구합니다

받은 편지함, 일정 및 대화 기록을 복원하려면 이 세분화된 수준 복원을 선택합니다.

단계

1. 대시보드에서 \* Microsoft 365 Groups \* 에서 \* protected \* 의 위 번호를 클릭합니다.

2. 그룹 \* 또는 \* 팀 \* 탭을 선택합니다.

3. 세밀한 레벨의 복원을 수행해야 하는 그룹 또는 팀을 클릭합니다.

4. 사서함 범주를 선택합니다.

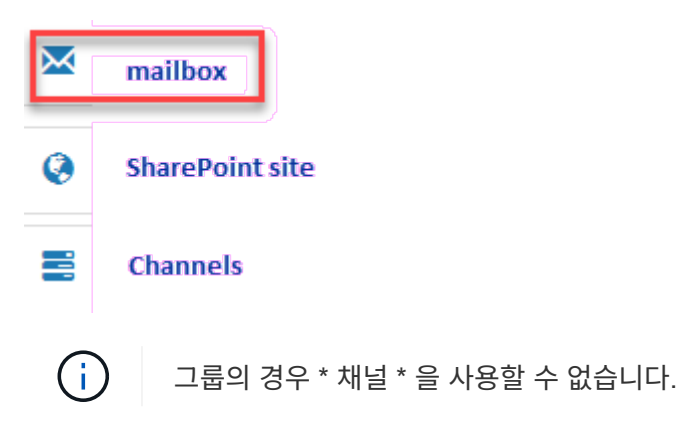

◦ 받은 편지함이나 대화 기록을 동일한 사서함으로 복원하거나 데이터를 내보내려면 \* Mail \* 옵션을 선택합니다

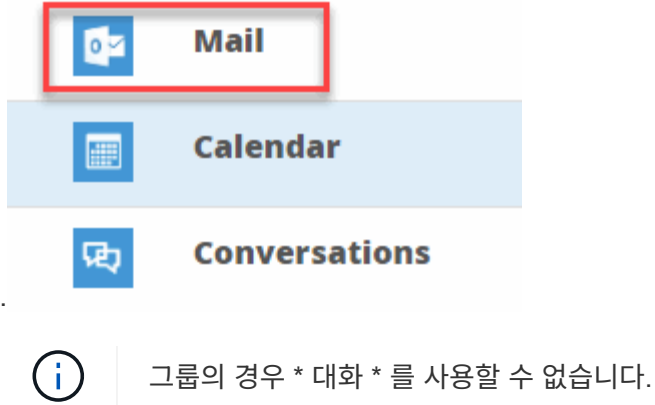

i. 받은 편지함을 복원하려면 \* 받은 편지함 \* 을 선택하고 \* 복원 \* 을 클릭합니다.

A. 동일한 사서함으로 복원 \* 또는 \* 데이터 내보내기 \* 를 선택합니다.

데이터를 내보내려면 데이터를 다운로드해야 합니다. 왼쪽 메뉴에서 \* 보고 \* 로 이동합니다. 내보내기 데이터 작업을 찾습니다. 전체 폴더 \* 를 클릭합니다. 그런 다음 \* 데이터 다운로드 링크 내보내기 \* 를 클릭합니다. zip 파일이 다운로드됩니다. zip 파일을 열어 데이터 압축을 풉니다.

 $\binom{1}{1}$ 

데이터 내보내기 \* 복원 옵션을 선택하면 제공된 링크는 7일 동안 유효하며 사전 인증됩니다.

A. 확인 \* 을 클릭합니다.

 $\cdot$  달력을 동일한 사서함으로 복원하거나 데이터를 내보내려면 \* Calendar \* 옵션을 선택합니다

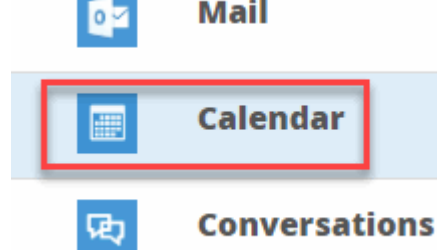

i. Calendar \* 를 선택하고 \* Restore \* 를 클릭합니다.

ii. 동일한 사서함으로 복원 \* 또는 \* 데이터 내보내기 \* 를 선택합니다.

데이터를 내보내려면 데이터를 다운로드해야 합니다. 왼쪽 메뉴에서 보고 로 이동합니다. 내보내기 데이터 작업을 찾습니다. 전체 폴더 \* 를 클릭합니다. 그런 다음 \* 데이터 다운로드 링크 내보내기 \* 를 클릭합니다. zip 파일이 다운로드됩니다. zip 파일을 열어 데이터 압축을 풉니다.

 $\binom{1}{1}$ 

.

데이터 내보내기 \* 복원 옵션을 선택하면 제공된 링크는 7일 동안 유효하며 사전 인증됩니다.

- i. 확인 \* 을 클릭합니다.
	- 대화 \* 옵션을 선택하여 대화를 복원합니다. 유일한 복구 옵션은 HTML로 내보내는 것입니다

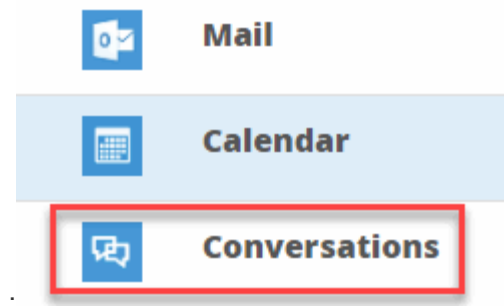

ii. 복원할 대화를 선택하고 \* 복원 \* 을 클릭합니다.

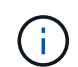

\* 대화 보기 \* 는 최근 "x"일 백업부터 최근 30개 백업까지 모든 대화의 목록을 표시합니다. 예를 들어 지난 5일 동안 7번 백업하면 최근 7개 백업의 대화만 볼 수 있습니다.

iii. 확인 \* 을 클릭합니다.

**SharePoint** 사이트를 복원합니다

탭과 첨부 파일을 복원하려면 이 세밀한 레벨의 복원을 선택하십시오.

단계

1. 대시보드에서 \* Microsoft 365 Groups \* 에서 \* protected \* 의 위 번호를 클릭합니다.

2. 그룹 \* 또는 \* 팀 \* 탭을 선택합니다.

3. 세밀한 레벨의 복원을 수행해야 하는 그룹 또는 팀을 클릭합니다.

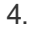

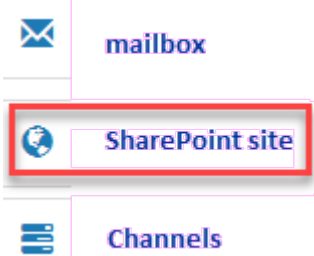

SharePoint 사이트 옵션을 선택합니다.

- 5. 세부적인 수준의 복원을 수행해야 하는 사이트를 클릭합니다.
- 6. 복원할 범주를 선택합니다.

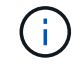

범주 내의 특정 개별 항목을 복원하려면 콘텐츠 범주를 클릭한 다음 개별 항목을 선택합니다.

7. 복원 \* 을 클릭합니다.

8. 복원 옵션을 선택합니다.

◦ \* 동일한 사이트로 복원 \*

동일한 사이트로 복원하는 경우 기본적으로 현재 날짜 및 타임스탬프가 있는 복원 폴더가 백업 복사본이 포함된 원래 파일 위치에 만들어집니다. Overwrite with merge \* 옵션을 선택하면 복원 폴더가 생성되지 않습니다. 백업 파일 버전과 현재 파일이 일치하면 백업이 원래 위치로 복원됩니다. 대상의 모든 새 콘텐츠는 무시되고 영향을 받지 않습니다. 예를 들어 백업에 File1 버전 5가 포함되어 있고 대상에 File1 버전 6이 포함되어 있는 경우 \* 병합 시 덮어쓰기 \* 옵션을 선택한 상태로 복원하지 못합니다. 기존 내용 바꾸기 \* 옵션을 선택하면 현재

데이터 버전이 백업 사본으로 완전히 대체됩니다.

◦ \* 데이터 내보내기 \*

데이터를 내보내려면 데이터를 다운로드해야 합니다. 왼쪽 메뉴에서 보고 로 이동합니다. 내보내기 데이터 작업을 찾습니다. 전체 폴더 \* 를 클릭합니다. 그런 다음 \* 데이터 다운로드 링크 내보내기 \* 를 클릭합니다. zip 파일이 다운로드됩니다. zip 파일을 열어 데이터 압축을 풉니다.

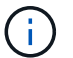

데이터 내보내기 \* 복원 옵션을 선택하면 제공된 링크는 7일 동안 유효하며 사전 인증됩니다.

9. 확인 \* 을 클릭합니다.

채널을 복원합니다

채널을 복원하려면 이 세밀한 레벨의 복원을 선택하십시오.

단계

1. 대시보드에서 \* Microsoft 365 Groups \* 에서 \* protected \* 의 위 번호를 클릭합니다.

2. Teams \* 탭을 선택합니다.

3. 세부 레벨의 복원을 수행해야 하는 팀을 클릭합니다.

4.

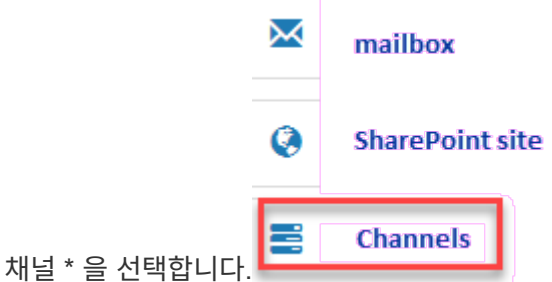

5. 복원할 채널을 선택합니다.

6. 복원 \* 을 클릭합니다.

7. 복원 옵션을 선택합니다.

a. 같은 팀으로 복원 \* 을 클릭합니다.

b. 다른 팀으로 복원 \* 을 클릭합니다.

다른 팀을 선택하려면 검색 상자에서 다른 팀을 검색합니다.

8. 확인 \* 을 클릭합니다.

### <span id="page-18-0"></span>이전 백업에서 복원합니다

기본적으로 가장 최근 백업만 복원할 수 있습니다.

단계

1. 대시보드에서 복원을 수행할 서비스의 상자에서 \* protected \* (보호됨 \*) 위의 번호를 클릭합니다.

◦ 공유 사서함의 경우 \* shared \* 탭을 클릭합니다.

- 아카이브 메일박스의 경우 \* archive \* 탭을 클릭합니다. 참고: 보관 사서함은 사용자의 일반 사서함으로 복원됩니다.
- $\cdot$  일반 사서함의 경우 \* user \* 탭에 그대로 있습니다.
- 2. 복원할 항목을 클릭합니다.
- 3. 백업 기록 보기 \* 를 클릭합니다.

달력이 표시됩니다. 백업을 사용할 수 있는 날짜는 녹색 원으로 표시됩니다.

- 4. 선택한 일 수 동안 백업된 항목을 표시하려면 \* Show Selected Backups \* 를 클릭하고 드롭다운 메뉴에서 미리 정의된 일 수 중 하나를 선택합니다.
- 5. 그렇지 않으면 복원할 백업 날짜를 클릭한 다음 특정 백업을 선택합니다.
- 6. 복원할 항목을 선택합니다.
- 7.

CRestore 을 클릭합니다

- 8. 복원 옵션을 선택합니다.
	- a. Microsoft Exchange Online\*용 사서함 또는 Microsoft 365 그룹의 사서함을 복원하는 경우 다음 옵션 중 하나를 선택합니다.
		- \* 동일한 사서함으로 복원 \*

동일한 사서함으로 복원하는 경우 기본적으로 현재 날짜 및 타임스탬프가 있는 복원 폴더가 백업 복사본이 포함된 원래 콘텐츠 위치에 만들어집니다. 기존 내용 바꾸기 \* 를 선택하면 현재 데이터가 백업으로 완전히 대체됩니다.

▪ \* 다른 사서함으로 복원 \*

다른 사서함으로 복원하는 경우 검색 필드에 대상 사서함을 입력해야 합니다. 검색 필드에 대상 이메일 주소의 일부를 입력하여 일치하는 대상 사서함에 대한 자동 검색을 시작할 수 있습니다.

- b. Microsoft OneDrive for Business \* 용 MySites를 복원하는 경우 다음 옵션 중 하나를 선택합니다.
	- \* 동일한 MySite \* 로 복원합니다

개별 파일을 동일한 MySite로 복원하는 경우 기본적으로 현재 날짜 및 타임스탬프가 있는 복원 폴더가 백업 복사본이 포함된 원래 콘텐츠 위치에 만들어집니다. 기존 내용 바꾸기 \* 를 선택하면 현재 데이터가 백업으로 완전히 대체됩니다. 전체 폴더를 복원하는 경우에는 \* 기존 내용 바꾸기 \* 옵션을 사용할 수 없습니다.

▪ \* 다른 MySite \* 로 복원합니다

다른 MySite로 복원하는 경우 검색 필드에 대상 MySite를 입력해야 합니다. 검색 필드에 대상 내 사이트의 일부를 입력하여 일치하는 대상 내 사이트에 대한 자동 검색을 시작할 수 있습니다.

- c. Microsoft SharePoint Online\*용 사이트를 복원하는 경우 같은 사이트나 다른 사이트로 복원할 수 있습니다. Microsoft 365 그룹 사이트를 복원하는 경우 같은 사이트로만 복원할 수 있습니다.
	- \* 동일한 사이트로 복원 \*

동일한 사이트로 복원하는 경우 기본적으로 현재 날짜 및 타임스탬프가 있는 복원 폴더가 백업 복사본이 포함된 원래 파일 위치에 만들어집니다. Overwrite with merge \* 옵션을 선택하면 복원 폴더가 생성되지

않습니다. 백업 파일 버전과 현재 파일이 일치하면 백업이 원래 위치로 복원됩니다. 대상의 모든 새 콘텐츠는 무시되고 영향을 받지 않습니다. 예를 들어 백업에 File1 버전 5가 포함되어 있고 대상에 File1 버전 6이 포함되어 있는 경우 \* 병합 시 덮어쓰기 \* 옵션을 선택한 상태로 복원하지 못합니다. 기존 내용 바꾸기 \* 옵션을 선택하면 현재 데이터 버전이 백업 사본으로 완전히 대체됩니다.

▪ \* 다른 사이트로 복원 \*

다른 사이트로 복원하는 경우 검색 필드에 대상 사이트를 입력해야 합니다. 검색 필드에 대상 사이트의 일부를 입력하여 일치하는 사이트에 대한 자동 검색을 시작할 수 있습니다.

9. 확인 \* 을 클릭합니다.

복구 작업이 생성되었다는 메시지가 표시됩니다.

10. 복원 진행률을 모니터링하려면 \* 작업 진행률 보기 \* 를 클릭합니다.

# <span id="page-20-0"></span>작업을 취소합니다

즉시 백업 또는 즉시 복구를 시작했지만 이 작업이 완료되기 전에 취소해야 하는 경우 즉시 백업을 수행할 수 있습니다.

단계

- 1. 을 클릭합니다 <sup>(金)</sup> JOBS 왼쪽 탐색 창에서
- 2. 최근 실행 작업 \* 에서 취소할 작업을 클릭합니다.

3. 취소 \* 를 클릭합니다. 취소된 작업의 진행률이 \* 최근 완료된 작업 \* 에 표시됩니다.

### <span id="page-20-1"></span>복원된 파일을 찾습니다

일부 파일 또는 폴더가 복원되면 새로 만든 복원 폴더 내에 포함됩니다. 복원된 항목을 쉽게 찾을 수 있도록 복원된 파일 및 폴더의 이름과 위치가 포함된 Excel 파일을 다운로드할 수 있습니다.

단계

1.

을 클릭합니다 $\bigcirc$   $\bigcirc$   $\bigcirc$   $\bigcirc$   $\bigcirc$   $\bigcirc$   $\bigcirc$  클 클릭합니다.

- 2. 최근에 완료된 작업 \* 에서 복원된 파일을 찾을 작업을 클릭합니다.
- 3. 오른쪽 상단에서 \* 다운로드 \* 를 클릭합니다. Excel 파일은 특정 작업에 대해 복원된 파일의 이름과 위치가 포함된 로컬에 다운로드됩니다.

Copyright © 2023 NetApp, Inc. All Rights Reserved. 미국에서 인쇄됨 본 문서의 어떠한 부분도 저작권 소유자의 사전 서면 승인 없이는 어떠한 형식이나 수단(복사, 녹음, 녹화 또는 전자 검색 시스템에 저장하는 것을 비롯한 그래픽, 전자적 또는 기계적 방법)으로도 복제될 수 없습니다.

NetApp이 저작권을 가진 자료에 있는 소프트웨어에는 아래의 라이센스와 고지사항이 적용됩니다.

본 소프트웨어는 NetApp에 의해 '있는 그대로' 제공되며 상품성 및 특정 목적에의 적합성에 대한 명시적 또는 묵시적 보증을 포함하여(이에 제한되지 않음) 어떠한 보증도 하지 않습니다. NetApp은 대체품 또는 대체 서비스의 조달, 사용 불능, 데이터 손실, 이익 손실, 영업 중단을 포함하여(이에 국한되지 않음), 이 소프트웨어의 사용으로 인해 발생하는 모든 직접 및 간접 손해, 우발적 손해, 특별 손해, 징벌적 손해, 결과적 손해의 발생에 대하여 그 발생 이유, 책임론, 계약 여부, 엄격한 책임, 불법 행위(과실 또는 그렇지 않은 경우)와 관계없이 어떠한 책임도 지지 않으며, 이와 같은 손실의 발생 가능성이 통지되었다 하더라도 마찬가지입니다.

NetApp은 본 문서에 설명된 제품을 언제든지 예고 없이 변경할 권리를 보유합니다. NetApp은 NetApp의 명시적인 서면 동의를 받은 경우를 제외하고 본 문서에 설명된 제품을 사용하여 발생하는 어떠한 문제에도 책임을 지지 않습니다. 본 제품의 사용 또는 구매의 경우 NetApp에서는 어떠한 특허권, 상표권 또는 기타 지적 재산권이 적용되는 라이센스도 제공하지 않습니다.

본 설명서에 설명된 제품은 하나 이상의 미국 특허, 해외 특허 또는 출원 중인 특허로 보호됩니다.

제한적 권리 표시: 정부에 의한 사용, 복제 또는 공개에는 DFARS 252.227-7013(2014년 2월) 및 FAR 52.227- 19(2007년 12월)의 기술 데이터-비상업적 품목에 대한 권리(Rights in Technical Data -Noncommercial Items) 조항의 하위 조항 (b)(3)에 설명된 제한사항이 적용됩니다.

여기에 포함된 데이터는 상업용 제품 및/또는 상업용 서비스(FAR 2.101에 정의)에 해당하며 NetApp, Inc.의 독점 자산입니다. 본 계약에 따라 제공되는 모든 NetApp 기술 데이터 및 컴퓨터 소프트웨어는 본질적으로 상업용이며 개인 비용만으로 개발되었습니다. 미국 정부는 데이터가 제공된 미국 계약과 관련하여 해당 계약을 지원하는 데에만 데이터에 대한 전 세계적으로 비독점적이고 양도할 수 없으며 재사용이 불가능하며 취소 불가능한 라이센스를 제한적으로 가집니다. 여기에 제공된 경우를 제외하고 NetApp, Inc.의 사전 서면 승인 없이는 이 데이터를 사용, 공개, 재생산, 수정, 수행 또는 표시할 수 없습니다. 미국 국방부에 대한 정부 라이센스는 DFARS 조항 252.227-7015(b)(2014년 2월)에 명시된 권한으로 제한됩니다.

#### 상표 정보

NETAPP, NETAPP 로고 및 <http://www.netapp.com/TM>에 나열된 마크는 NetApp, Inc.의 상표입니다. 기타 회사 및 제품 이름은 해당 소유자의 상표일 수 있습니다.